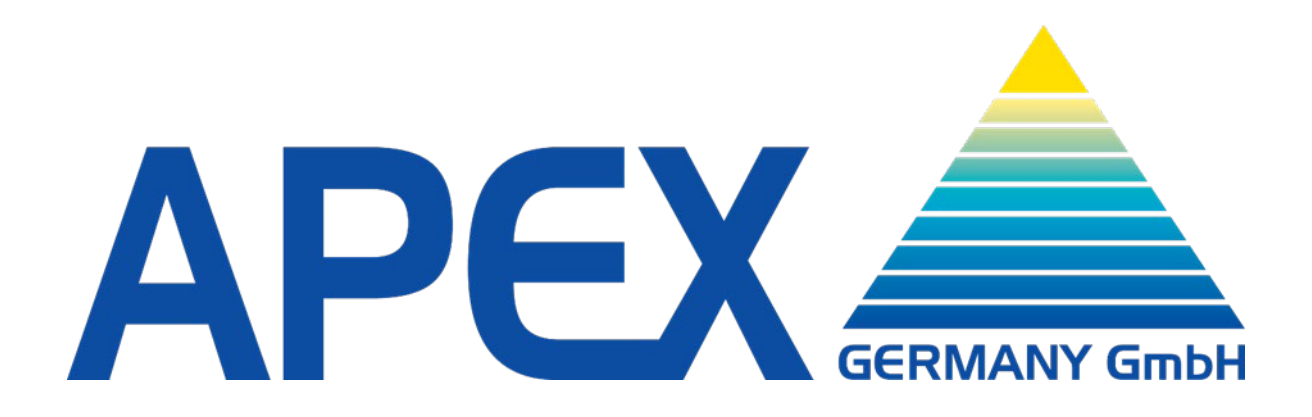

# **Anleitung zur Bedienung des APEX Machine Maintenance Tool AMMT**

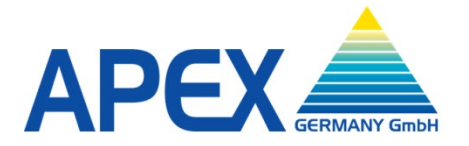

# **Nutzung der AMMT App**

Zur Nutzung des APEX AMMT (APEX Machine Maintenance Tool) auf einem Smartphone kann man die App kostenlos herunterladen<sup>[1](#page-1-1)</sup>.

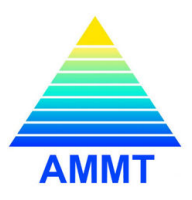

Die App kann dazu genutzt werden, Zugangscodes für geschützte Menüs zu generieren. Zur Nutzung der App ist es notwendig, dass ein Konto auf dem APEX Server eingerichtet wird, auf das die App dann zugreift. Hiermit werden die jeweiligen Berechtigungen auf die einzelnen Funktionen festgelegt.

Die Applikation dient ausschließlich der Anzeige von Daten. Die Applikation ist ohne den APEX Server nicht in der Lage. Codes zu generieren oder den QR-Code zu entschlüsseln. Die notwendigen Algorithmen und Verschlüsselungsschlüssel befinden sich ausschließlich auf dem APEX Server.

Es können folgende Funktionen freigeschaltet werden:

- − Lizenz aktivieren
- − Aktivierung aktualisieren
- − Aktivierung löschen
- − Master RAM Clear
- − Quoteneinstellung
- − Code für Menüzugang
- − Code für Softwaretausch (Software-Update)
- − Code für Spielpaketeinstellung

Die Berechtigungen für diese Funktionen sind in [Tabelle 1: AMMT Berechtigungen](#page-1-0) aufgeführt

<span id="page-1-0"></span>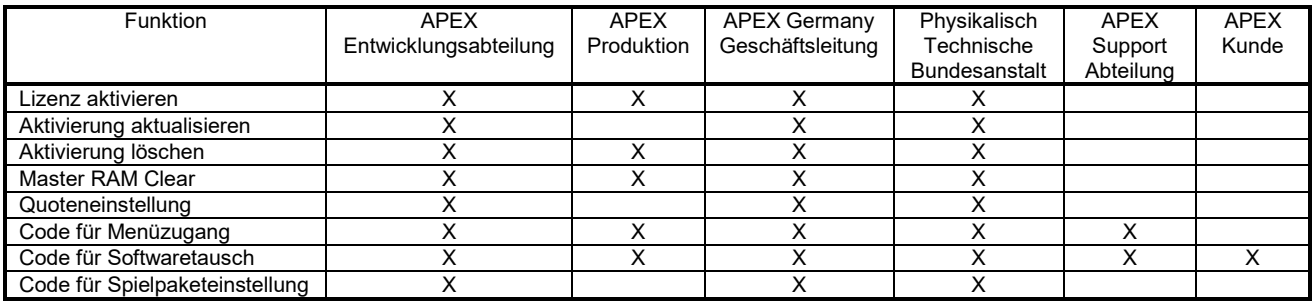

**Tabelle 1: AMMT Berechtigungen**

<span id="page-1-1"></span><sup>&</sup>lt;sup>1</sup> iOS: <https://itunes.apple.com/at/app/apex-machine-maintenance-tool/id1001570374> Android: <https://play.google.com/store/apps/details?id=com.apex.amg.ammt>

# **AMMT Login**

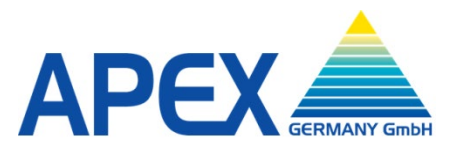

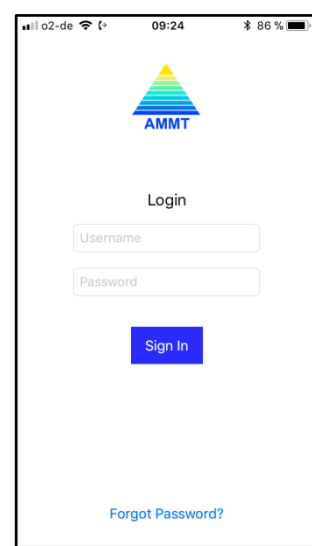

<span id="page-2-0"></span>**Abbildung 1: AMMT Login Bildschirm**

# **Grundsätzliche Beschreibung zum Erhalt eines Freischaltcodes**

Der Ablauf zum Erhalt eines Freischaltcodes ist für die verschiedenen Funktionen grundsätzlich gleich:

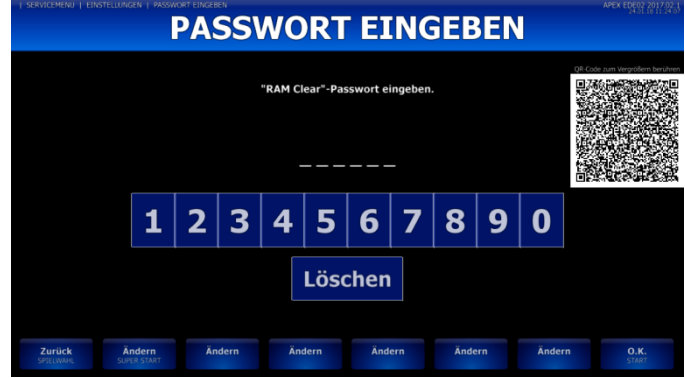

**Abbildung 2: beispielhafte Anzeige zum Scannen eines QR Codes**

<span id="page-2-2"></span><span id="page-2-1"></span>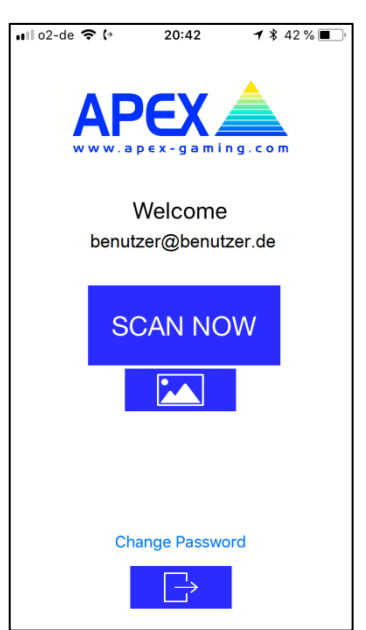

**Abbildung 3: AMMT bereit zum Scannen/Importieren**

Nachdem man die AMMT App auf dem Smartphone gestartet hat, ist es zur Anmeldung notwendig, den Benutzernamen (Username) und das Passwort (Password) einzugeben und mit Betätigung der Schaltfläche "Sign In" zu bestätigen (siehe Abbildung 1: [AMMT Login Bildschirm\)](#page-2-0).

Der auf dem Geldspielgerät angezeigte QR Code (siehe [Abbildung 2: beispielhafte Anzeige zum](#page-2-1)  [Scannen eines QR Codes\)](#page-2-1) muss gescannt werden

Zum Scannen/Importieren des QR Codes muss zuerst die Schaltfläche "SCAN NOW" bzw. die Schaltfläche "Fotogalerie" betätigt werden (siehe [Abbildung 3:](#page-2-2) 

Wenn der QR Code vom Bildschirm gescannt werden soll, muss die Schaltfläche "SCAN NOW" gewählt

Wenn ein QR Code aus der Fotogalerie verwendet werden soll, muss das Symbol "FOTOGALERIE"

Die weitere Vorgehensweise ist danach identisch.

[AMMT bereit zum Scannen/Importieren\)](#page-2-2).

angewählt werden.

werden.

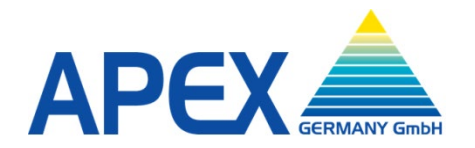

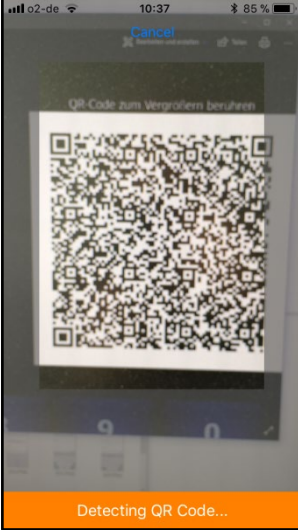

<span id="page-3-0"></span>**Abbildung 4: Anzeige Detecting QR Code**

QR CODE DEDECTED!

<span id="page-3-1"></span>**Abbildung 5: Anzeige QR CODE DETECTED**

<span id="page-3-2"></span>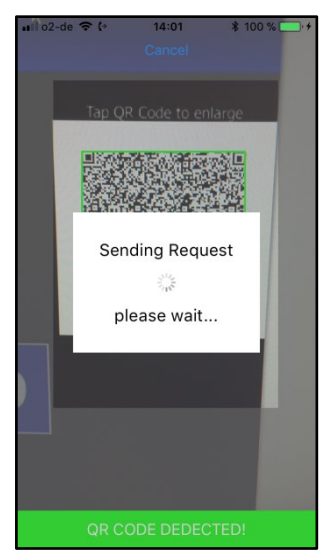

**Abbildung 6: Anzeige Sendung der Daten**

Als Antwort kommt der jeweilige Freischaltcode zurück, der dann auf dem Smartphone angezeigt und auf dem unteren Gerätemonitor mittels der abgebildeten Tastatur eingegeben werden muss. Details zu den einzelnen Freischaltcodes entnehmen Sie bitte den Erklärungen weiter unten.

Durch die Meldung "QR CODE DETECTED" (siehe [Abbildung 5: Anzeige QR CODE DETECTED\)](#page-3-1) wird bestätigt, dass der QR Code einwandfrei gescannt wurde.

Wenn "SCAN NOW" angewählt wurde, muss die Optik des Smartphones vor den QR Code gehalten werden.

Mit der Meldung "Detecting QR Code" (siehe [Abbildung 4: Anzeige Detecting QR Code\)](#page-3-0) wird angezeigt, dass der QR Code automatisch scharf

gestellt und gescannt wird.

angezeigt, dass die gescannte Information an den APEX Server gesendet wird.

Mit der Meldung "Sending Request, please wait" (siehe [Abbildung 6: Anzeige Sendung der Daten\)](#page-3-2) wird

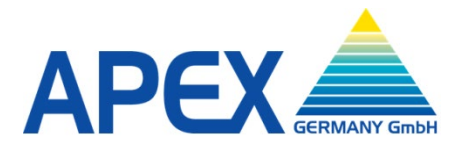

# **Schritte zur Erlangung des jeweiligen Freischaltcodes**

Folgende Schritte müssen zur Erlangung des jeweiligen Freischaltcodes durchgeführt werden:

#### **Maschinenaktivierung:**

Der Bildschirm Maschinenaktivierung (siehe [Abbildung 7: Bildschirm Maschinenaktivierung\)](#page-4-0) wird während der Inbetriebnahme des Gerätes auf dem Geldspielgerät angezeigt.

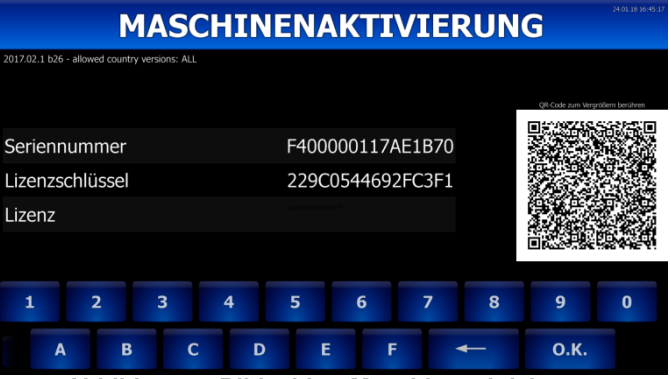

#### <span id="page-4-0"></span>**Abbildung 7: Bildschirm Maschinenaktivierung**

Nachdem der QR Code zur Maschinenaktivierung gescannt und an den APEX Server übermittelt wurde, werden in der AMMT App folgende Punkte angezeigt (siehe Abbildung 8: 1. [Anzeige Board Activation\)](#page-4-1), die z.T. die Möglichkeit einer Auswahl haben: **Board Type:**

Hier ist der Typ des Mainboards vorgegeben, der nicht verändert werden kann. In Geräten, die in internationalen Märkten eingesetzt werden, gibt es hier z.T. weitere Optionen.

#### **Customer:**

Hier ist als Kunde APEX Germany GmbH vorgegeben und diese Einstellung kann nicht verändert werden. In Geräten, die in internationalen Märkten eingesetzt werden, gibt es hier z.T. weitere Optionen

Wenn man in der AMMT App weiter nach unten scrollt, werden weitere Punkte angezeigt (siehe [Abbildung 9: 2. Anzeige Board Activation\)](#page-4-2): **License:**

Hier kann man zwischen zwei festen Laufzeiten der Lizenz wählen, entweder 10 Tage oder unbegrenzt. **Country:**

Hier ist die Einstellung "Germany" vorgegeben und kann nicht verändert werden. In Geräten, die in internationalen Märkten eingesetzt werden, gibt es hier z.T. weitere Optionen.

#### **Jurisdiction:**

Hier ist Streetmarket vorgegeben und kann nicht verändert werden. In Geräten, die in internationalen Märkten eingesetzt werden, kann hier der Geltungsbereich des Gerätes festgelegt werden.

**Version:**

Hier wird die Version Germany TR 5.0 (EUR) vorgegeben und kann nicht verändert werden. In Geräten, die in internationalen Märkten eingesetzt werden, gibt es z.T. weitere Optionen.

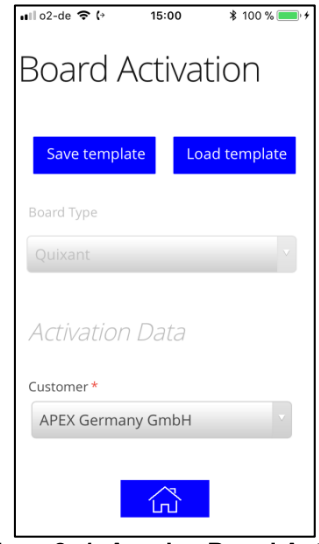

<span id="page-4-1"></span>**Abbildung 8: 1. Anzeige Board Activation**

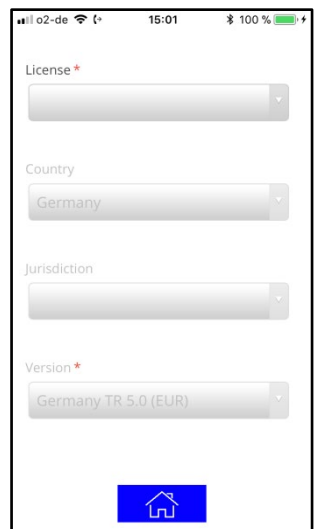

<span id="page-4-2"></span>**Abbildung 9: 2. Anzeige Board Activation**

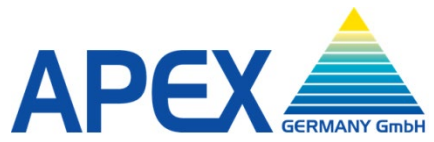

Durch weiteres Scrollen nach unten kommen die nächsten Punkte zur Ansicht (siehe [Abbildung 10: 3.](#page-5-0)  Anzeige [Board Activation\)](#page-5-0):

### **Serial Number:**

Hier wird die elektronische Seriennummer des Mainboards, die im QR Code hinterlegt ist, angezeigt. Für den Fall einer manuellen Eingabe ist bei dem Fragezeichen hinterlegt, wo die elektronische Seriennummer zu finden ist.

#### **Code:**

Hier wird der Anfragecode, der im QR Code hinterlegt ist, angezeigt. Für den Fall einer manuellen Eingabe ist bei dem Fragezeichen hinterlegt, wo der Anfragecode zu finden ist.

# **Hardware Serial:**

Hier kann die Hardware Seriennummer eingegeben werden. Bei dem Fragezeichen ist hinterlegt, wo diese zu finden ist.

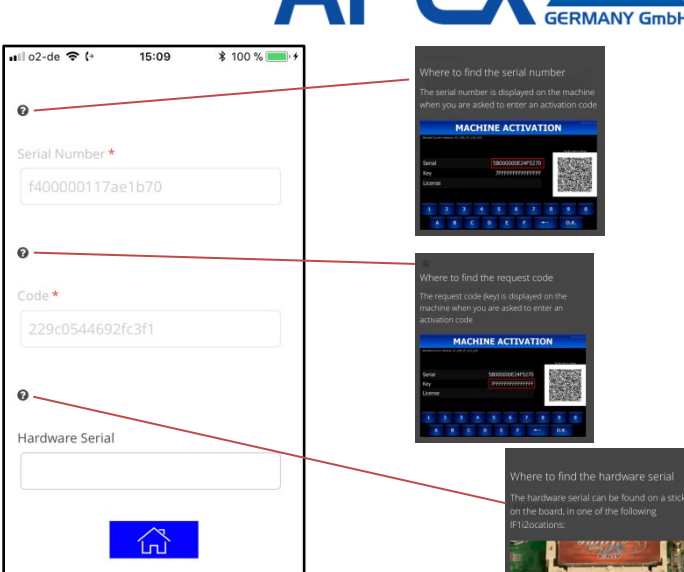

<span id="page-5-0"></span>**Abbildung 10: 3. Anzeige Board Activation**

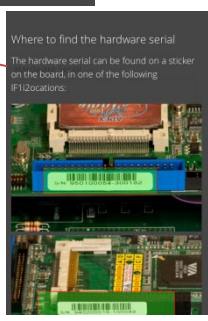

Wenn man weiter scrollt, erscheinen die nächsten Punkte (siehe Abbildung 11: [4. Anzeige Board](#page-5-1)  [Activation\)](#page-5-1):

#### **Software Version:**

Hier ist die Version der installierten Software fest vorgegeben und kann nicht verändert werden. In Geräten, die in internationalen Märkten eingesetzt werden, gibt es z.T. weitere Optionen.

### **Protocol:**

Hier ist SAS fest vorgegeben und kann nicht verändert werden. In Geräten, die in internationalen Märkten eingesetzt werden, gibt es z.T. weitere Optionen.

#### **Enabled Games:**

Bei diesem Punkt können Kategorien von Spielen ausgewählt werden. Es wird empfohlen, "All" (alle Spiele) auszuwählen.

#### **Valid Days:**

Hier muss Geltungsdauer der Lizenz eingegeben werden. Wenn bei "License" "10 Tage" gewählt wurde, kann hier ein Zeitraum zwischen einem und 10 Tagen gewählt werden.

Wenn bei "License" "unlimited" gewählt wurde, kann hier ein Zeitraum zwischen 11 Tagen und "endlos" eingegeben werden, wobei für "endlos" dann "0" eingegeben werden muss.

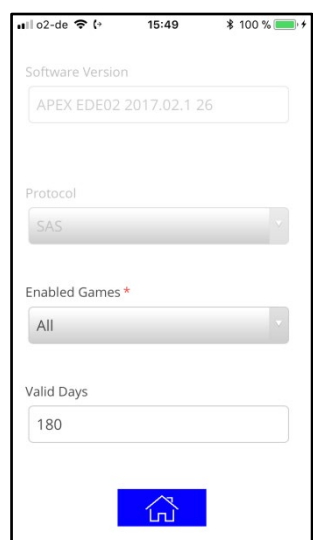

<span id="page-5-1"></span>**Abbildung 11: 4. Anzeige Board Activation**

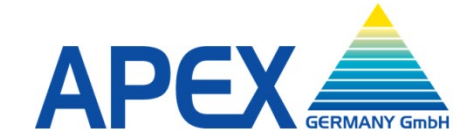

Bei weiterem Scrollen nach unten erreicht man das Ende der Aktivierungspunkte (siehe [Abbildung 12: 5.](#page-6-0)  [Anzeige Board Activation\)](#page-6-0):

#### **Comment:**

Dieses Feld steht zur freien Verfügung, um Kommentare einzugeben.

#### **Validate:**

Bei Antippen dieser Schaltfläche wird eine Zusammenfassung der ausgewählten Punkte angezeigt.

#### **Activate:**

Bei Antippen dieser Schaltfläche wird der Freischaltcode generiert.

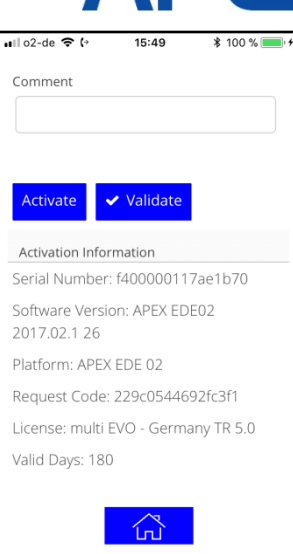

**Abbildung 12: 5. Anzeige Board Activation**

<span id="page-6-0"></span>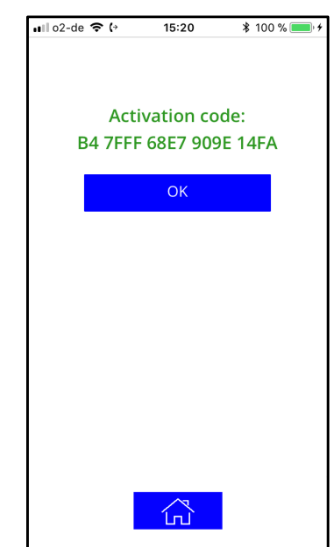

**Abbildung 13: 6. AMMT Anzeige Board Activation**

In [Abbildung 13: 6. AMMT Anzeige Board Activation](#page-6-1)  wird der generierte Freischaltcode gezeigt, der dann auf dem unteren Bildschirm des Geldspielgerätes eingegeben werden muss (siehe [Abbildung 13: 6.](#page-6-1)  AMMT [Anzeige Board Activation\)](#page-6-1)

Bei der AMMT App kommt man durch Antippen der "OK" Schaltfläche wieder in die Maschinenaktivierung und durch Antippen des "Home" Symbols wieder auf den "SCAN NOW" Bildschirm.

# **Aktivierung aktualisieren**

Wenn die Aktivierung ausgelaufen sein sollte, besteht die Möglichkeit der Aktualisierung entweder unbegrenzt oder mit einer zeitlichen Verlängerung. Dazu muss der QR Code im Menü Aktivierung Aktualisieren (siehe [Abbildung 14: Bildschirm](#page-6-2)  [Aktivierung Aktualisieren\)](#page-6-2) gescannt werden.

#### <span id="page-6-1"></span>**AKTIVIERUNG AKTUALISIEREN** Snielnakte 7FFF Seriennummer 2B00989096B9C8B3 Lizenzschlüssel 371CFFF815D62FC3 Lizenz  $\overline{2}$  $\overline{3}$  $\overline{a}$  $\overline{5}$ 6  $\overline{z}$  $\overline{\mathbf{a}}$  $\mathbf{q}$  $\mathbf{0}$  $\mathbf{D}$ 0.K.  $\overline{B}$ Ė F

<span id="page-6-2"></span>**Abbildung 14: Bildschirm Aktivierung Aktualisieren**

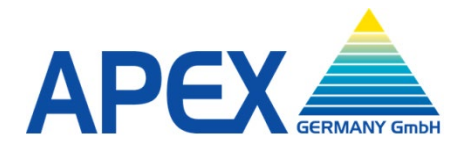

Die Aktualisierungsdaten werden nach Übermittlung des QR Codes an den APEX Server auf dem Smartphone angezeigt (siehe [Abbildung 15:](#page-7-0)  [Bildschirm Aktivierung](#page-7-0) Aktualisieren). Die Anzeige der einzelnen Punkte der Aktualisierung entspricht denen der Maschinenaktivierung. Auch der Ablauf der Aktualisierung ist gleich wie bei

der Maschinen Aktivierung.

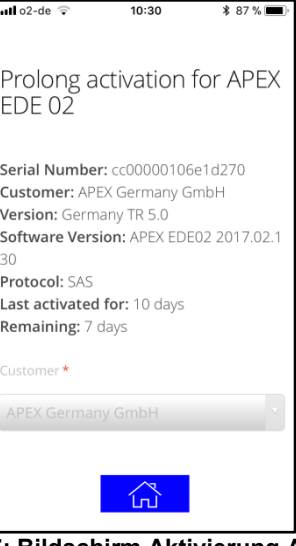

<span id="page-7-0"></span>**Abbildung 15: Bildschirm Aktivierung Aktualisieren**

# **Aktivierung löschen**

Sollte die Löschung einer Aktivierung nötig sein, muss vorab die CFast Karte zur Speicherung der Fiskaldaten gegen eine unbeschriebene Karte ausgetauscht oder Daten auf der installierten Karte gelöscht werden. Das Löschen kann an einem PC mit Kartenleser vorgenommen werden.

Danach muss in dem Menü "Aktivierung löschen" (siehe [Abbildung 16: Gerätebildschirm: Aktivierung](#page-7-1)  [löschen\)](#page-7-1) des Geldspielgerätes der QR Code mit dem Smartphone gescannt werden.

Nach Übersendung der Daten durch die AMMT App wird vom APEX Server der Code zur Löschung der Aktivierung, der an dem Geldspielgerät eingegeben werden muss, angezeigt (siehe [Abbildung 17: AMMT](#page-7-2)  [Bildschirm: Aktivierung löschen\)](#page-7-2).

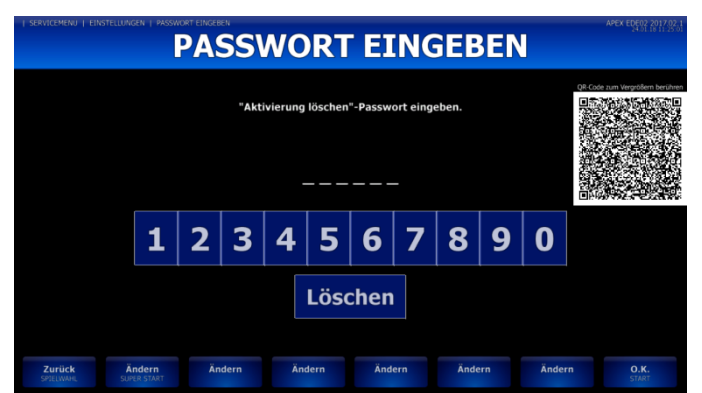

<span id="page-7-1"></span>**Abbildung 16: Gerätebildschirm: Aktivierung löschen**

<span id="page-7-2"></span>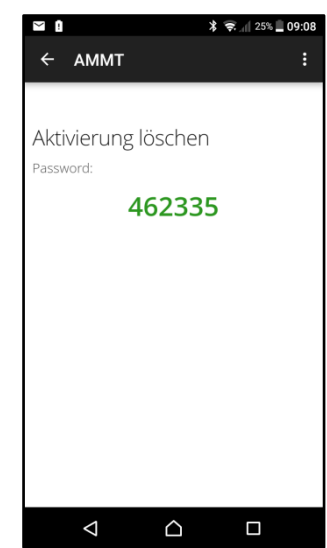

**Abbildung 17: AMMT Bildschirm: Aktivierung löschen**

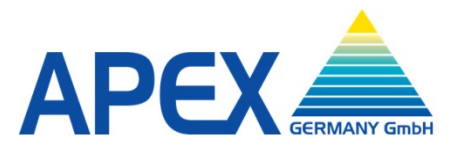

Nachdem der Freischaltcode eingegeben und durch Drücken der "OK" Schaltfläche bestätigt wurde, muss auf dem Bildschirm "Aktivierung löschen" (siehe [Abbildung 18: Bildschirm Durchführung Aktivierung](#page-8-0)  [löschen\)](#page-8-0) die "Löschen" Schaltfläche für 10 Sekunden gehalten werden. Danach startet das Gerät automatisch neu.

Bitte beachten: die Schaltfläche "Löschen" ist nur sichtbar, wenn die PC-Box geöffnet ist. **Es wird empfohlen, die Daten der Buchhaltungskarte zu sichern.** 

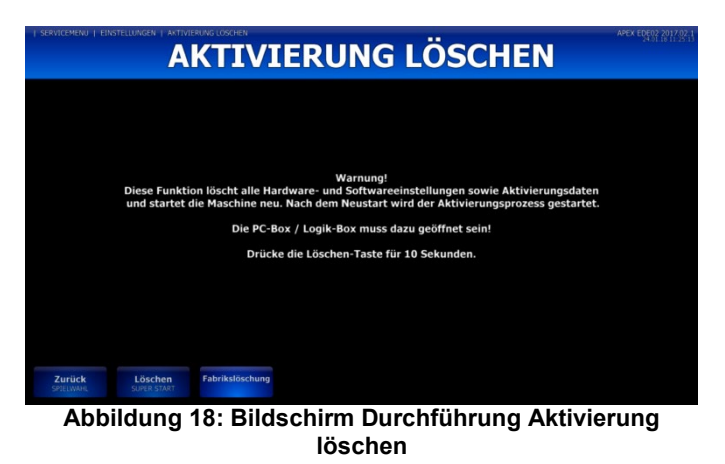

#### **Master RAM Clear**

Der im Menü Master RAM Clear (siehe [Abbildung 19:](#page-8-1)  [Menü Master RAM Clear\)](#page-8-1) angezeigte QR Code muss mit dem Smartphone gescannt werden und wird dem APEX Server übermittelt.

<span id="page-8-0"></span>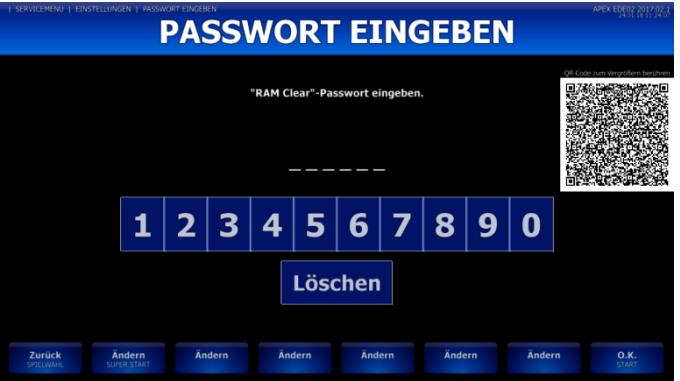

**Abbildung 19: Menü Master RAM Clear**

<span id="page-8-2"></span><span id="page-8-1"></span>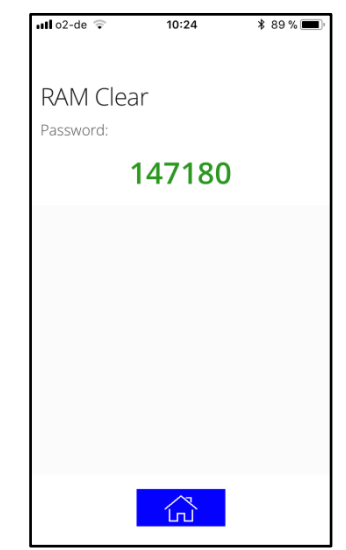

**Abbildung 20: AMMT Anzeige Master RAM Clear Freischaltcode**

Als Antwort kommt vom APEX Server der Freischaltcode (siehe [Abbildung 20: AMMT Anzeige](#page-8-2)  [Master RAM Clear Freischaltcode\)](#page-8-2) zurück, der in dem Master RAM Clear Menü am Geldspielgerät eingegeben werden muss.

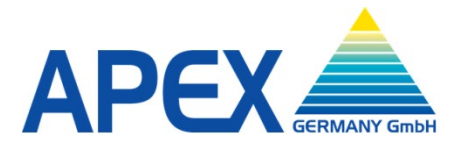

Nach Eingabe des Freischaltcodes und Drücken der "OK" Schaltfläche, wird der Bildschirm zur finalen Durchführung des Master RAM Clear angezeigt (siehe [Abbildung 21: Bildschirm Durchführung](#page-9-0) Master [RAM Clear\)](#page-9-0). Hier muss die "Löschen" Schaltfläche, für 10 Sekunden gehalten werden. Danach startet das Gerät neu.

Bitte beachten: die "Löschen" Schaltfläche ist nur sichtbar, wenn die PC-Box geöffnet ist.

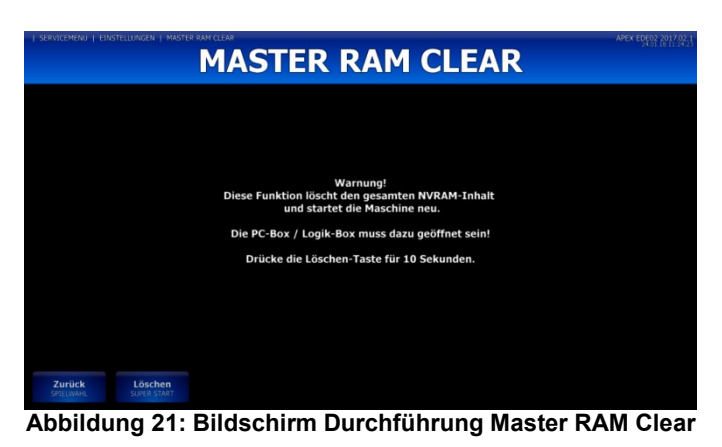

**Quoteneinstellung**

Der im Menü Auszahlquoteneinstellung angezeigte QR Code (siehe [Abbildung 22: Menü](#page-9-1)  [Auszahlquoteneinstellung\)](#page-9-1) muss mittels AMMT gescannt werden und wird dann dem APEX Server übermittelt.

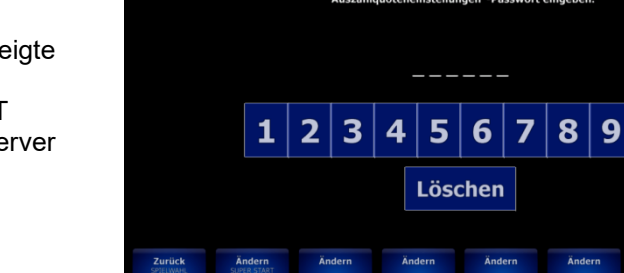

**Abbildung 22: Menü Auszahlquoteneinstellung**

 $\mathbf 0$ 

<span id="page-9-0"></span>**PASSWORT EINGEBEN** 

<span id="page-9-1"></span>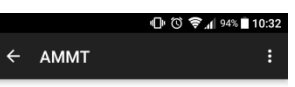

Quoteneinstellungen

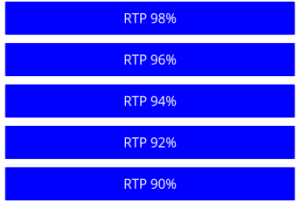

<span id="page-9-2"></span>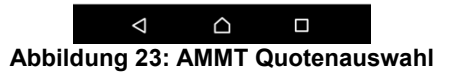

Danach werden auf dem Smartphone verschiedene Werte zur Auswahl angezeigt (siehe [Abbildung 23:](#page-9-2)  [AMMT Quotenauswahl\)](#page-9-2).

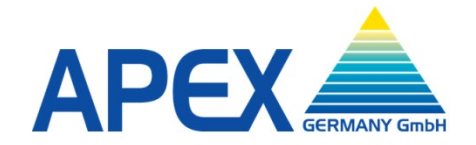

Wenn einer dieser Werte durch Antippen ausgewählt wird, zeigt das AMMT im nächsten Bildschirm den Freischaltcode (siehe [Abbildung 24: AMMT](#page-10-0)  [Freischaltcode Quote\)](#page-10-0), der auf dem unteren Bildschirm des Geldspielgerätes eingegeben und durch Antippen der O.K. Schaltfläche bestätigt werden muss.

#### $\triangle$  $\triangleleft$  $\Box$

**RTP 98%** RTP 96% RTP 949 RTP 92% RTP 90%

AMMT

Quoteneinstellungen Password to unlock minimal RTP 94% 179417

<span id="page-10-0"></span>**Abbildung 24: AMMT Freischaltcode Quote**

# **Code für Menüzugang**

Für den Fall, dass ein vom Benutzer eingerichteter Code (siehe [Abbildung 25: beispielhafte Anzeige:](#page-10-1)  [Zugang zu geschütztem Menü\)](#page-10-1) verloren gegangen ist, kann dieser per AMMT generiert werden. Der QR Code muss mittels AMMT gescannt werden. Dies gilt nur in dem Fall, wo ein eingerichteter Code nicht verfügbar ist.

Nach der Übersendung des QR Codes an den APEX Server kommt als Antwort der Freischaltcode zurück (siehe [Abbildung 26: beispielhafter AMMT Freischaltcode](#page-10-2)  für das [Menü Maschinenstart\)](#page-10-2), der zur Freischaltung des Menüs auf dem unteren Bildschirm des Geldspielgerätes eingegeben werden muss.

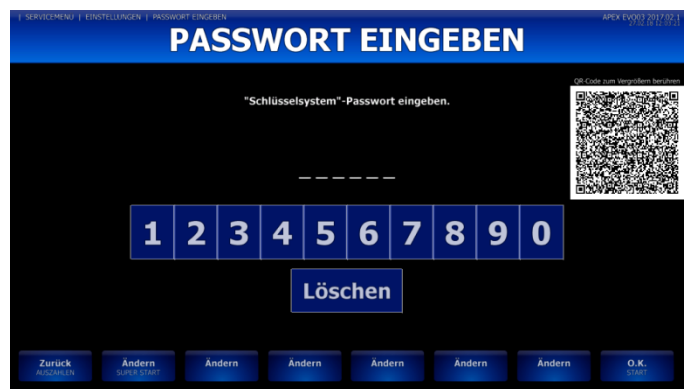

**Abbildung 25: beispielhafte Anzeige: Zugang zu geschütztem Menü**

<span id="page-10-2"></span><span id="page-10-1"></span>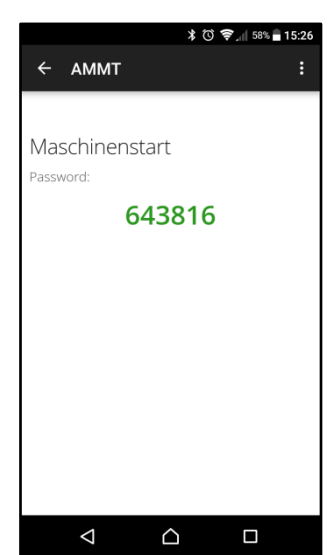

**Abbildung 26: beispielhafter AMMT Freischaltcode für das Menü Maschinenstart**

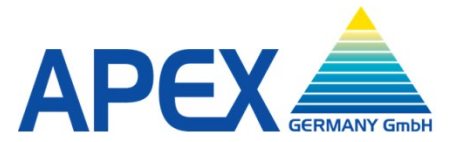

# **Code für Softwaretausch**

Um das Update eines Gerätes durch Austausch der Spielesoftware sicher zu gestalten, ist es nötig, den Softwaretausch mit einem Code zu bestätigen. Vor Austausch der Software CFast Karte ist es wichtig, im Menü "Hauptbuchhaltung" des Buchhaltungsmenüs die Schaltfläche "XML Datei schreiben" zu drücken, damit die Fiskaldaten auf dem Datenträger aktualisiert werden. Danach wird empfohlen, eine VDAI Auslesung durchzuführen. Dann sollte das Gerät ausgeschaltet und die CFast Karte mit der Spielesoftware ausgetauscht werden. Nach dem Einschalten wird auf dem unteren Bildschirm der QR Code, der per AMMT gescannt werden muss, angezeigt (siehe [Abbildung 27:](#page-11-0)  [Gerätebildschirm Softwaretausch\)](#page-11-0). Nach Übersendung der Daten durch die AMMT App wird der vom APEX Server gesendete Code zum Freischalten der neuen Softwareversion angezeigt. Mittels der auf dem unteren Bildschirm abgebildeten Tastatur muss dieser Code am Gerät eingegeben und mit der "OK" Schaltfläche bestätigt werden. Danach setzt das Gerät den Boot Vorgang fort.

<span id="page-11-0"></span>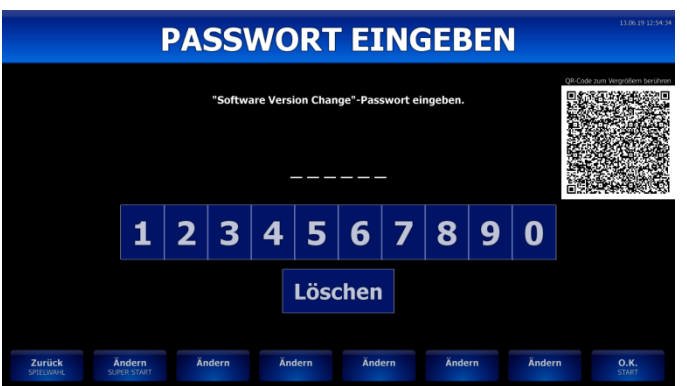

**Abbildung 27: Gerätebildschirm Softwaretausch**

<span id="page-12-0"></span>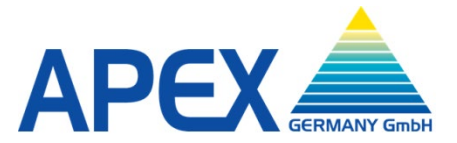

# <span id="page-12-1"></span>**Code für Spielpaketeinstellung**

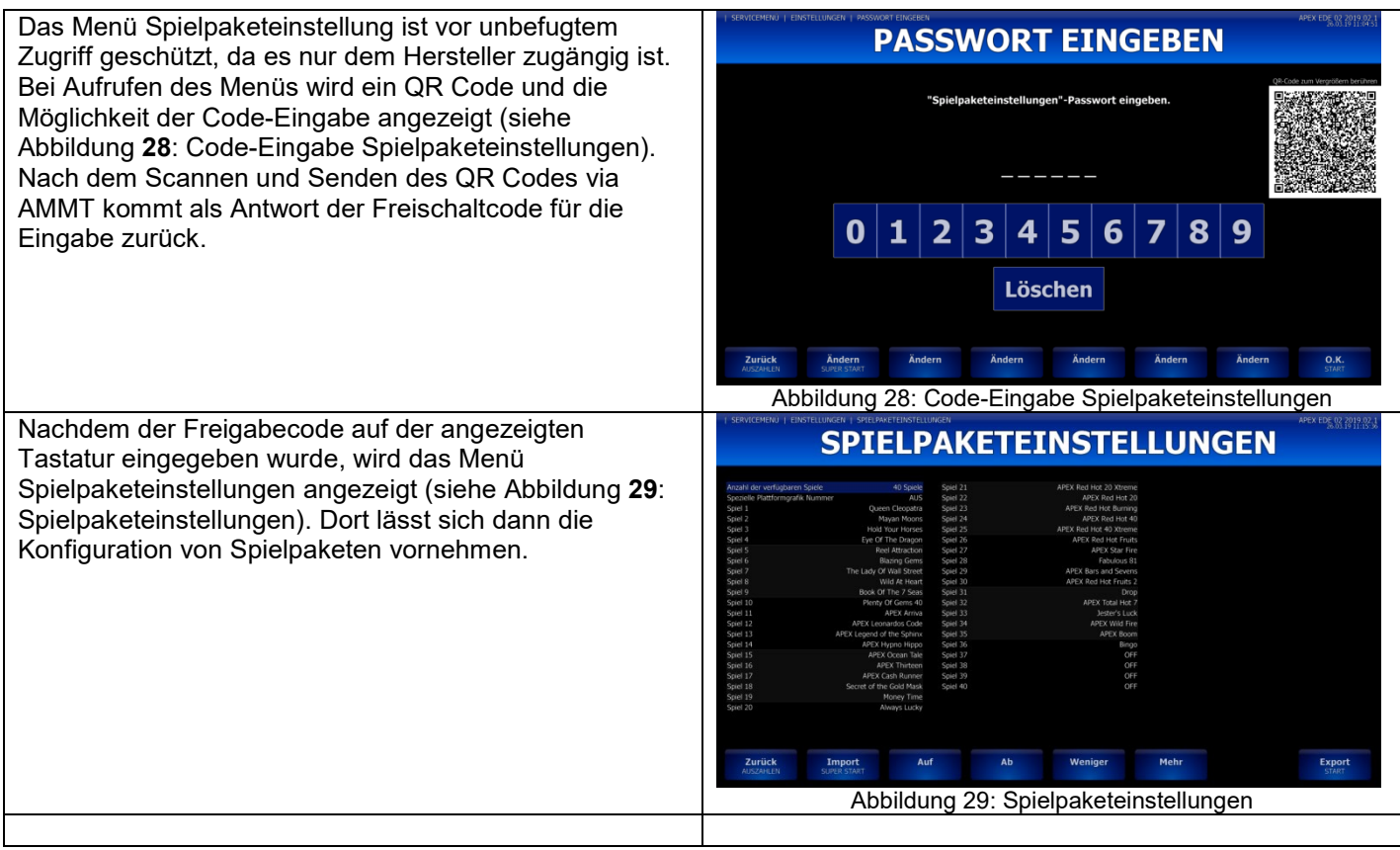

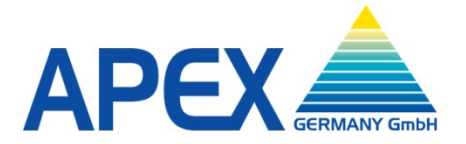

Apex Germany GmbH Römerstraße 7 85661 Forstinning Germany Telefon: +49 8121 2502 - 0 Fax: +49 8121 2502 -199 Mail: [office@apex](mailto:office@apex-gaming.de)-gaming.de Web: www.apex -gaming.de